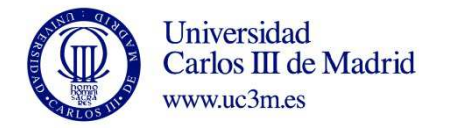

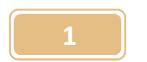

## **PROCEDIMIENTO DE GESTIÓN DE LOS JUSTIFICANTES DE GASTOS CON FACTURA ELECTRÓNICA ASOCIADA**

A continuación, se explica el procedimiento de gestión de justificantes de gasto con una factura en formato electrónico asociada. Cada vez que se reciba una factura, el usuario receptor de la factura, recibirá un correo electrónico informándole al respecto. Para los usuarios principales que tengan que **traspasar la propiedad de justificantes de gasto a otros usuarios, deben ir directamente al PASO 11.** 

**PASO 1:** Para recuperar el justificante de gasto que **se registra de forma automática** una vez recibida la factura electrónica, hay que seleccionar la opción Consultas y luego Paramétrica con selección de Campos Extendida.

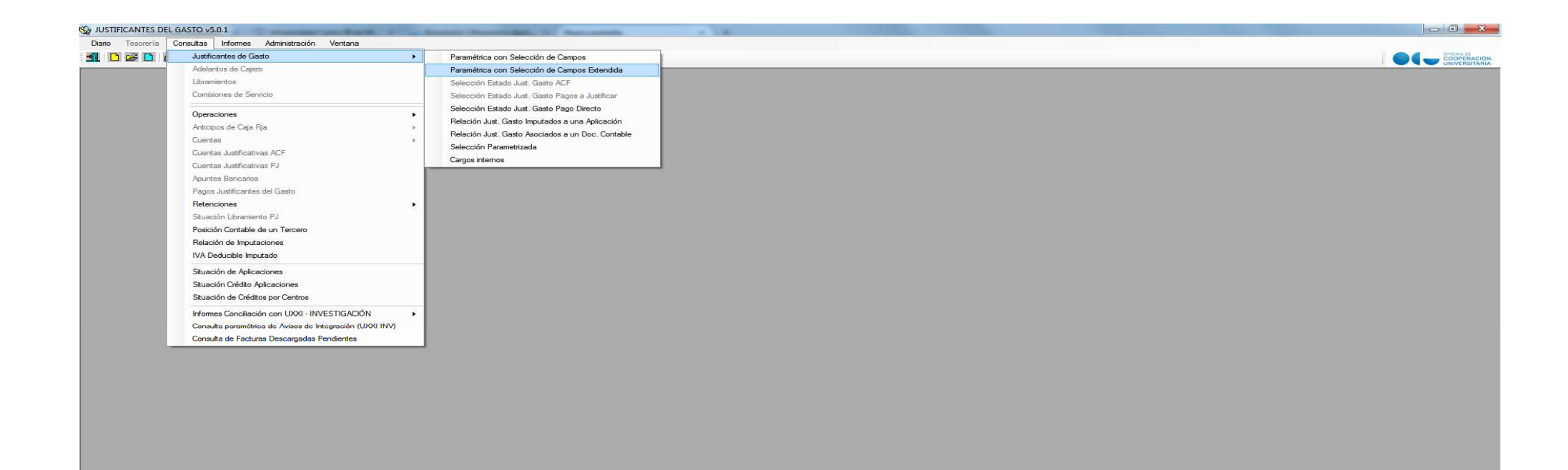

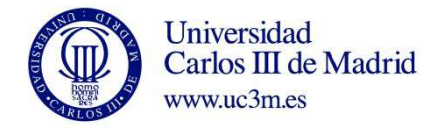

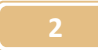

**PASO 2:** En la pestaña Datos Gen 1/2 de la consulta, hay que dejar el ejercicio 2016, el grupo de usuario y quitar el usuario.

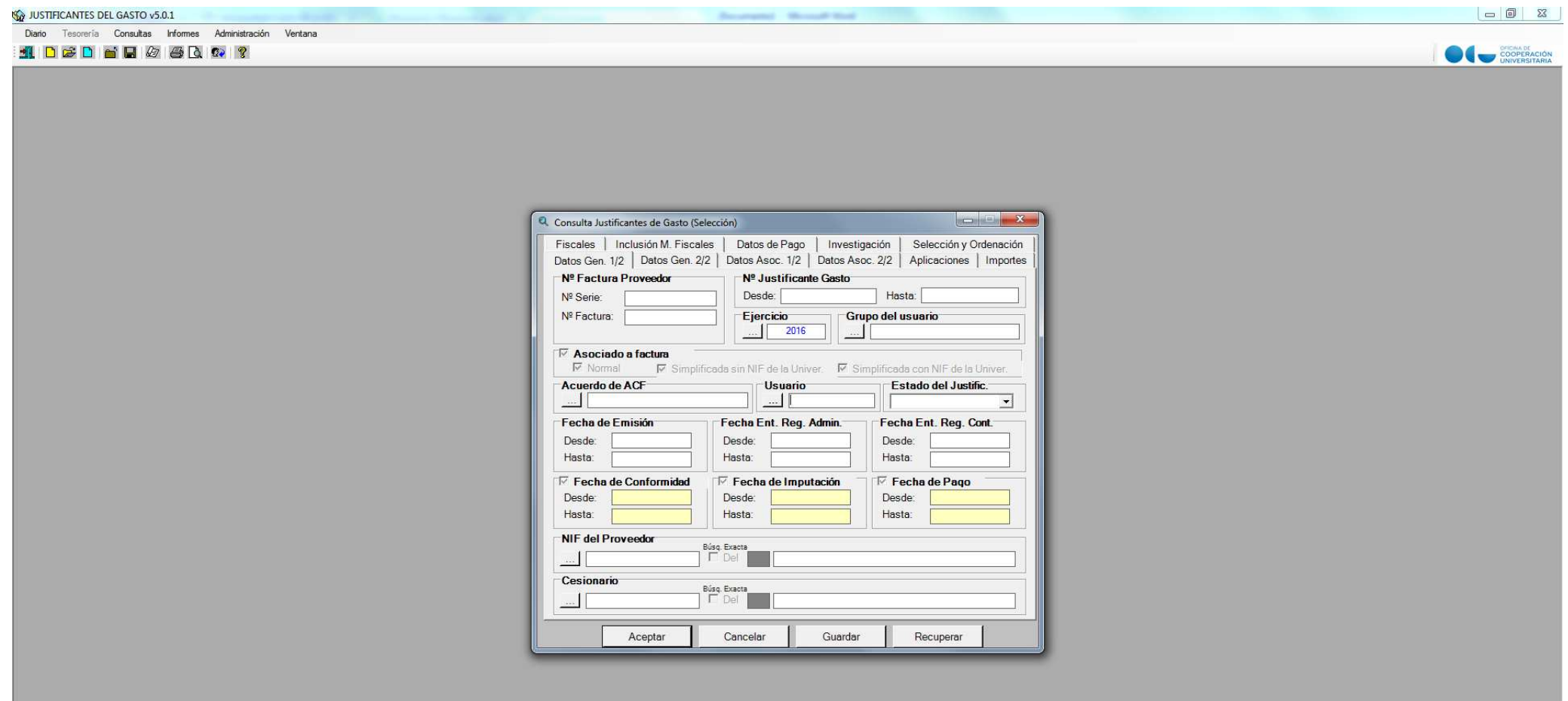

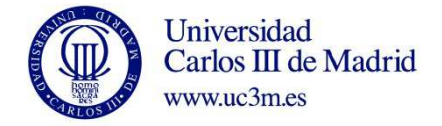

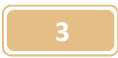

**PASO 3:** En la pestaña Datos Gen 2/2 del justificante de gasto hay que marcar el **check PGEFe.** 

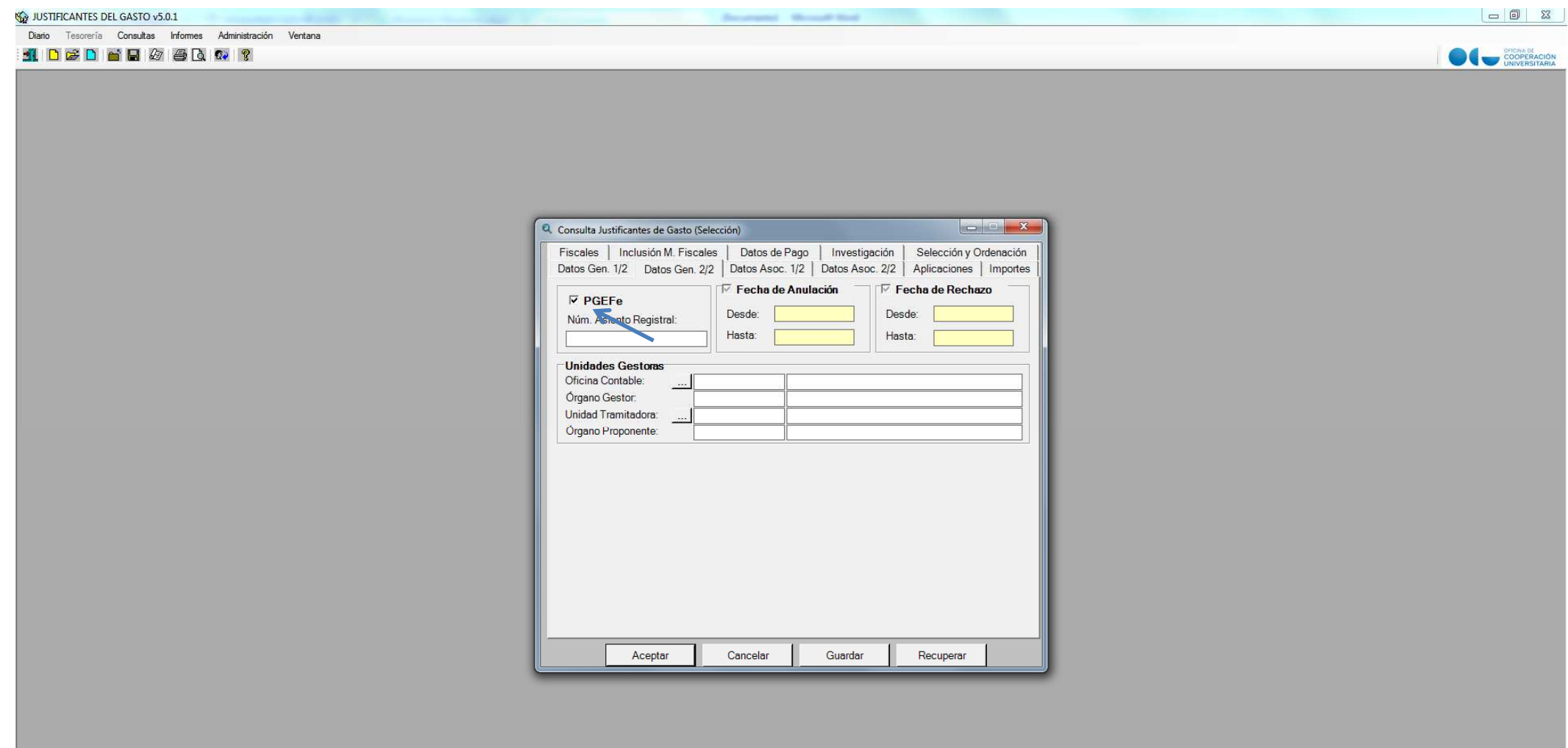

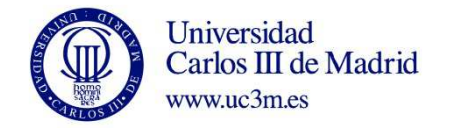

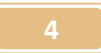

**PASO 4:** Aparecerá registrado el justificante de gasto que el proveedor haya enviado indicando el código de la unidad tramitadora correspondiente.

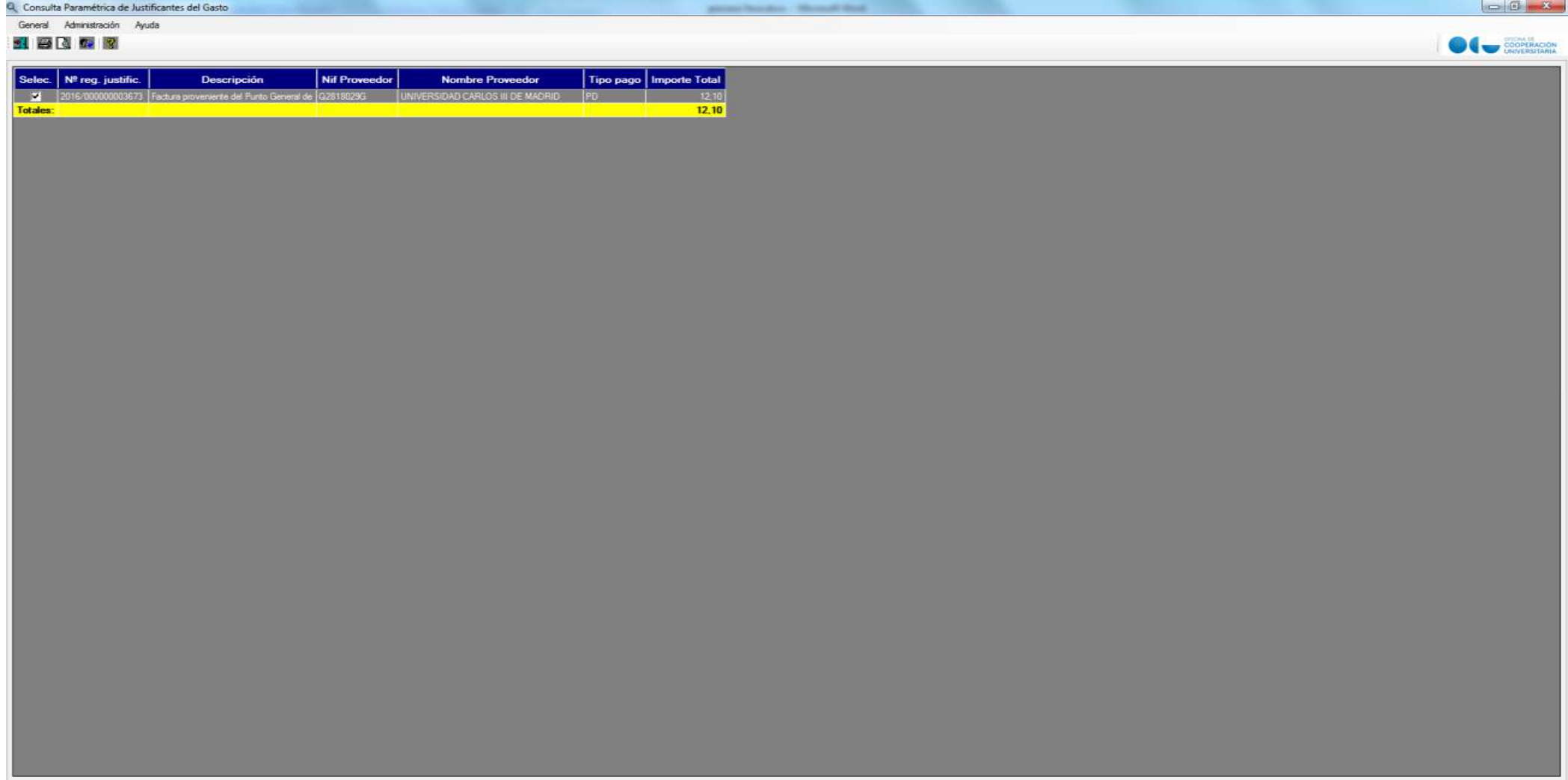

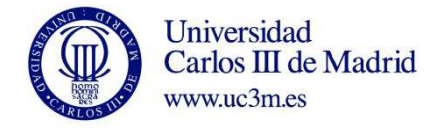

**MARKET AND PROPERTY** 

PASO 5: En la pestaña general del justificante de gasto, habría que cumplimentar el campo descripción ya que por defecto aparece el texto: Factura proveniente del Punto General de Entrada de Facturas Electrónicas.

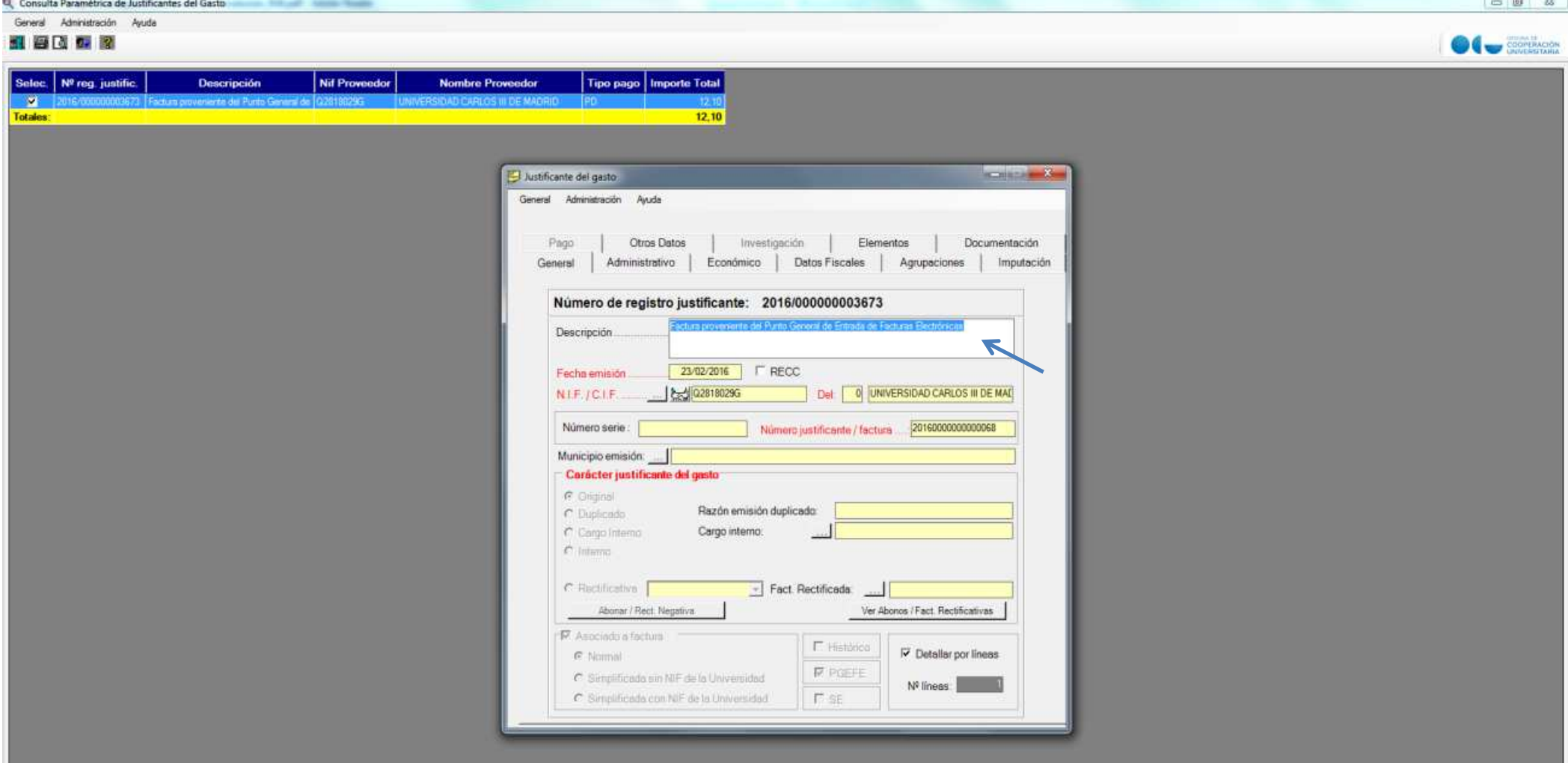

**5**

**Control State Control** 

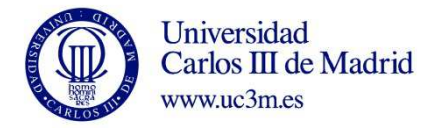

PASO 6: En la pestaña Económico hay que revisar que los datos sean correctos, en concreto los correspondientes a retenciones por IRPF, y la cuota de IVA. Si todo es correcto, y en el caso de que el programa presupuestario al que se vaya a imputar la factura corresponda a una prorrata distinta de 0%, es decir del 15% o el 100%, se tiene que modificar, pinchando en Introducir Líneas, Editar línea, seleccionando la prorrata que corresponda y pulsando Aceptar. **En el caso de algún error en los importes, hay que rechazar la factura (ver PASO 10).** 

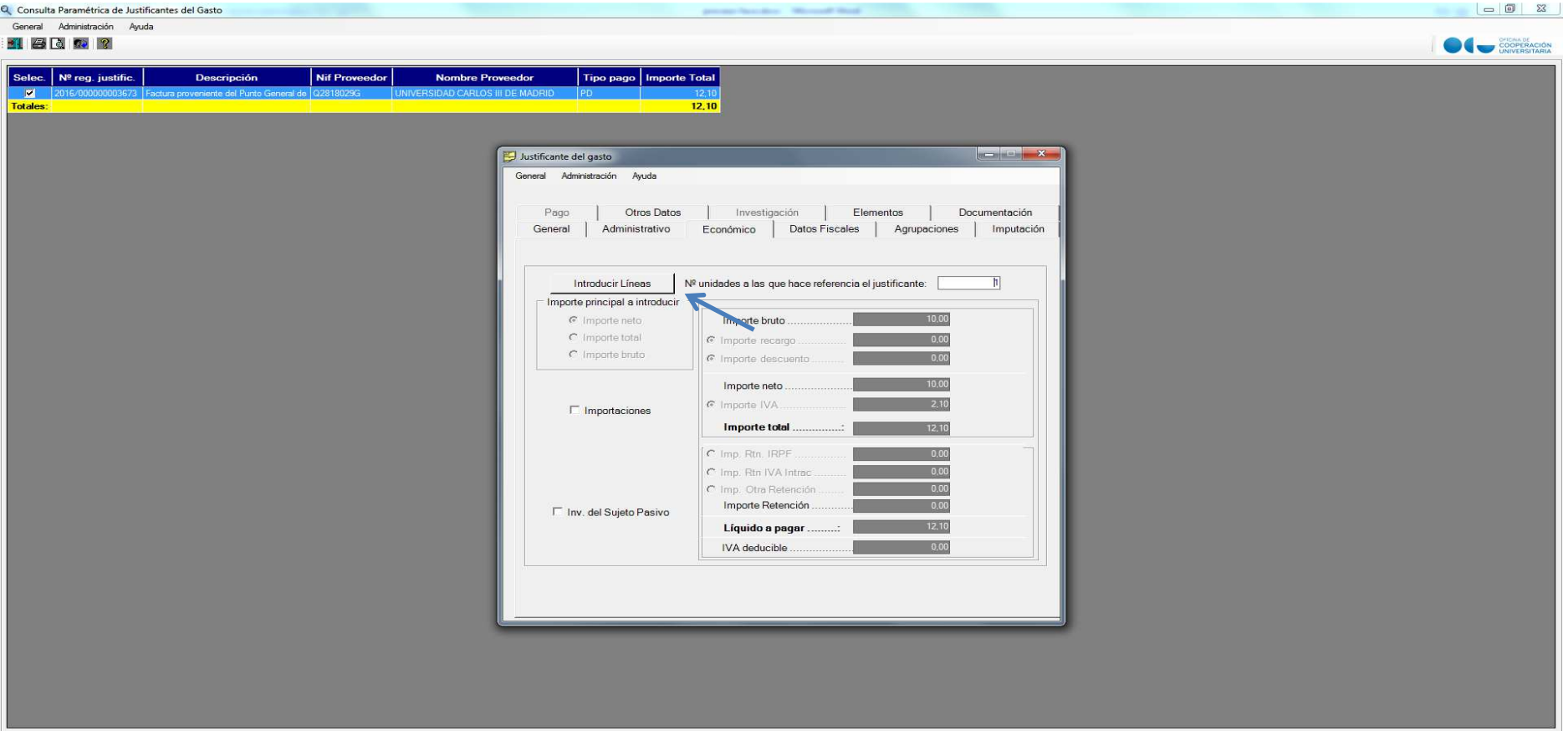

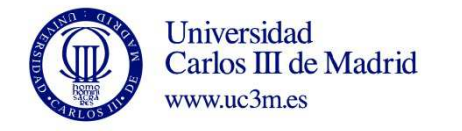

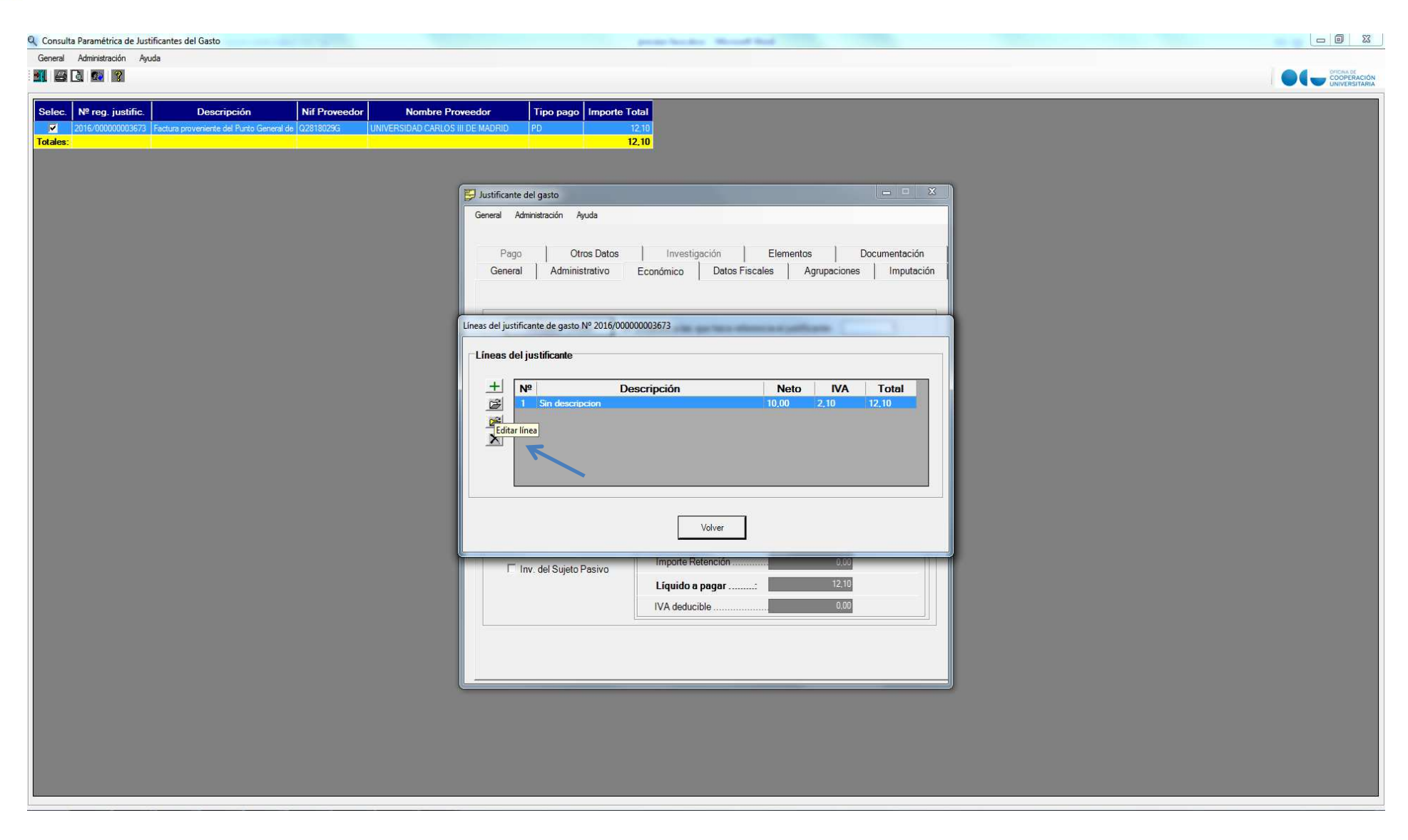

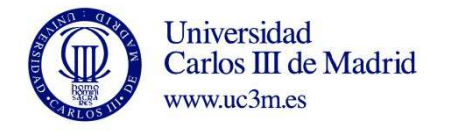

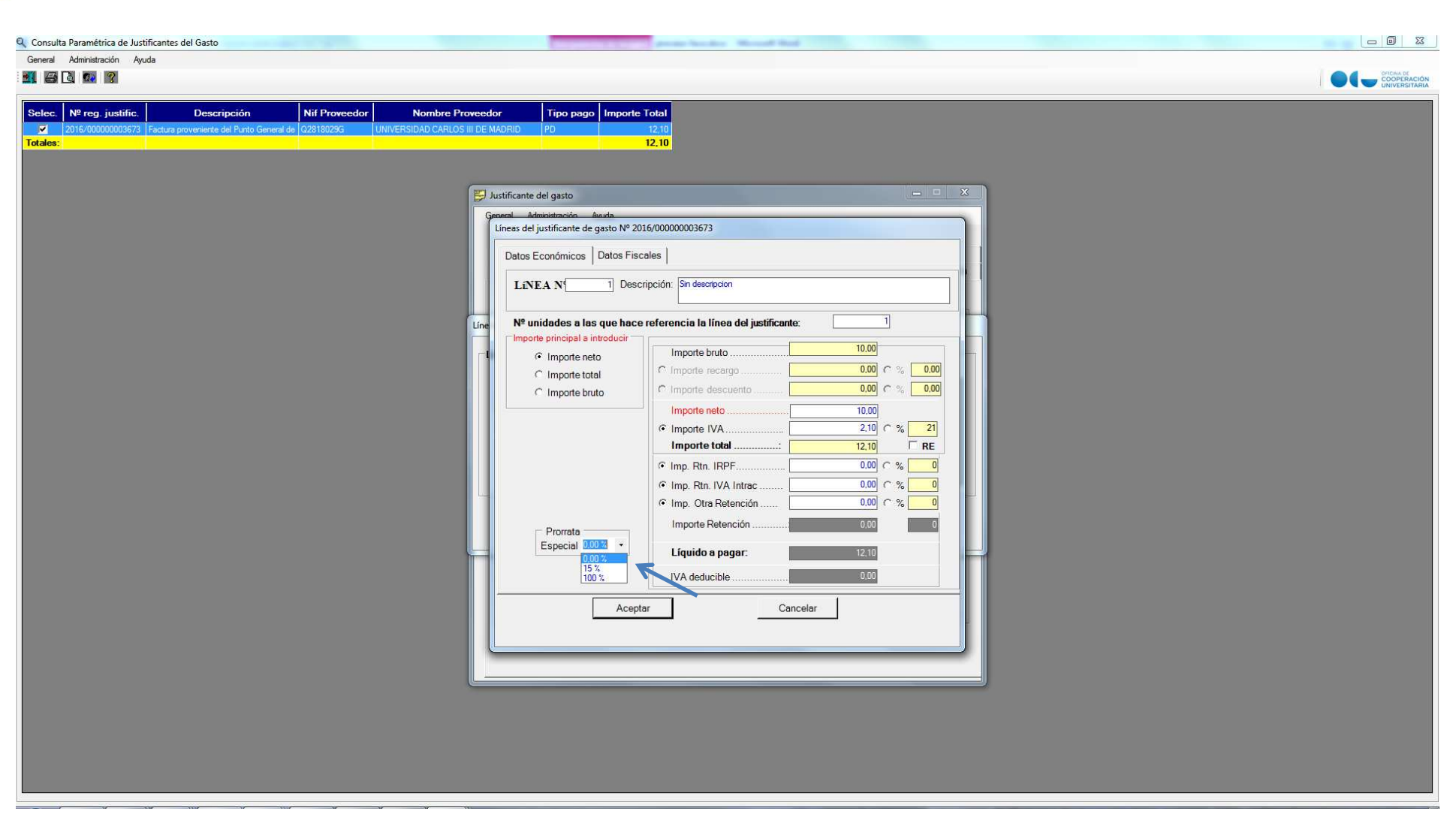

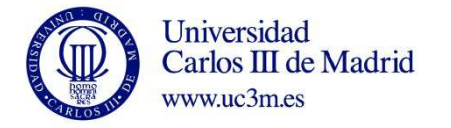

PASO 7: En este punto habría que imputar el justificante como normalmente se hace, y una vez se haya recibido la conformidad de la factura, poner la fecha de la misma en la pestaña Administrativo, Fecha de conformidad.

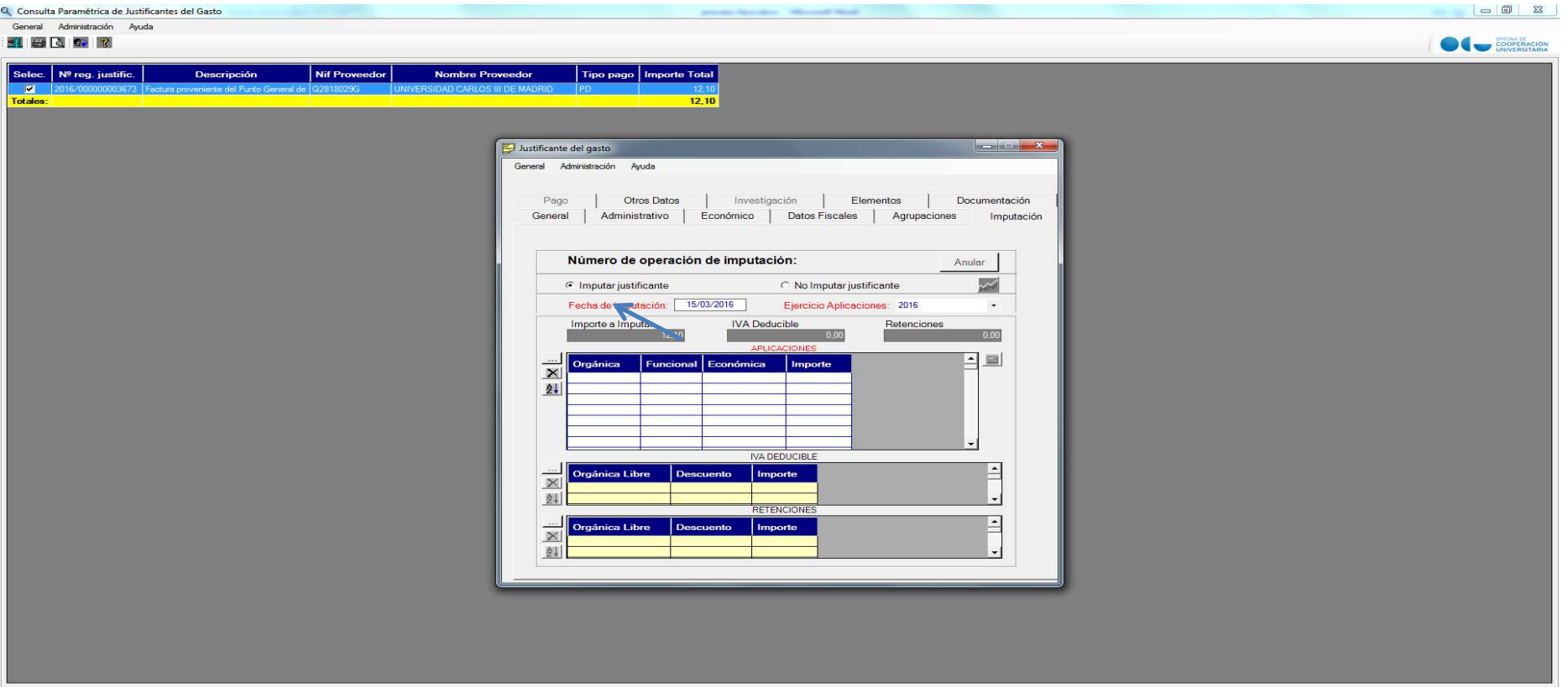

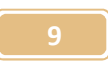

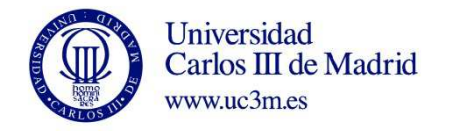

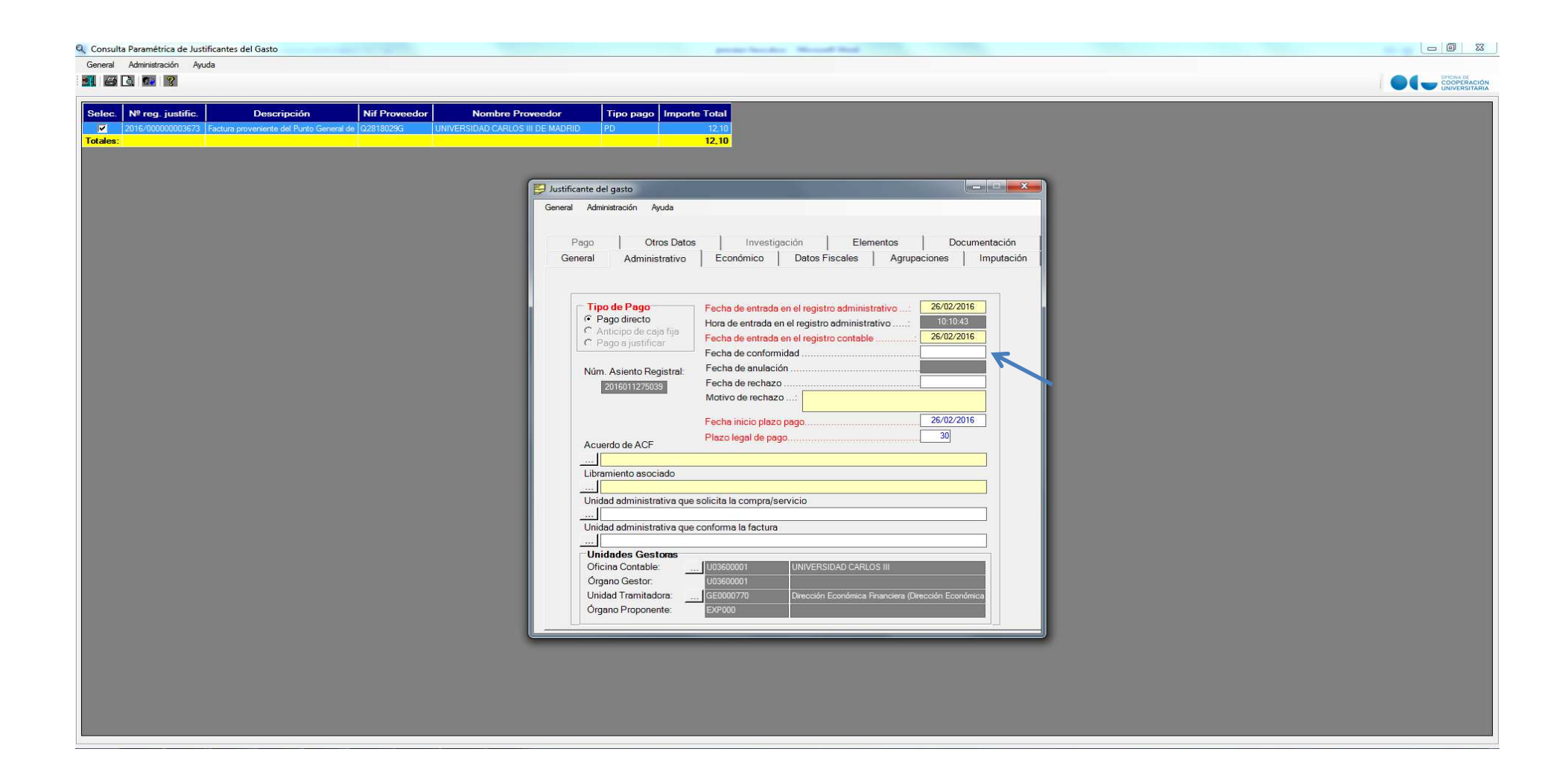

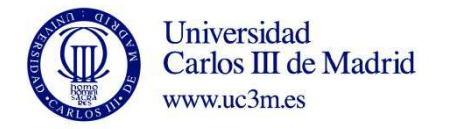

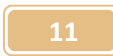

PASO 8: Para descargar la factura a adjuntar al documento contable, hay que dirigirse a la pestaña Documentación, y hacer click en Selecc. Archivos Adjuntos, y en el icono Mostrar Facturae. Aquí se selecciona el desplegable y se descarga en el formato que se prefiera.

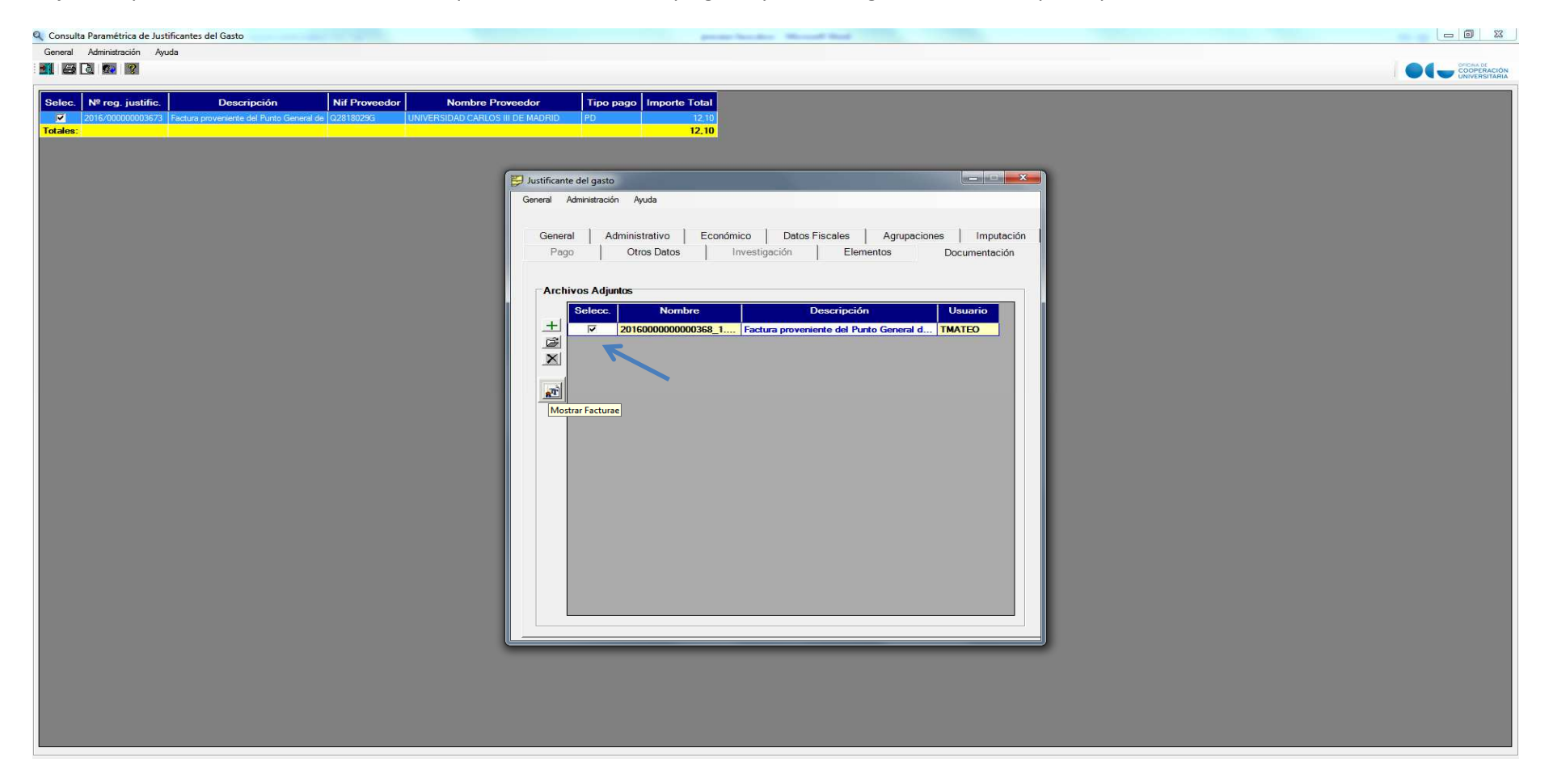

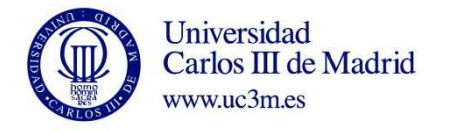

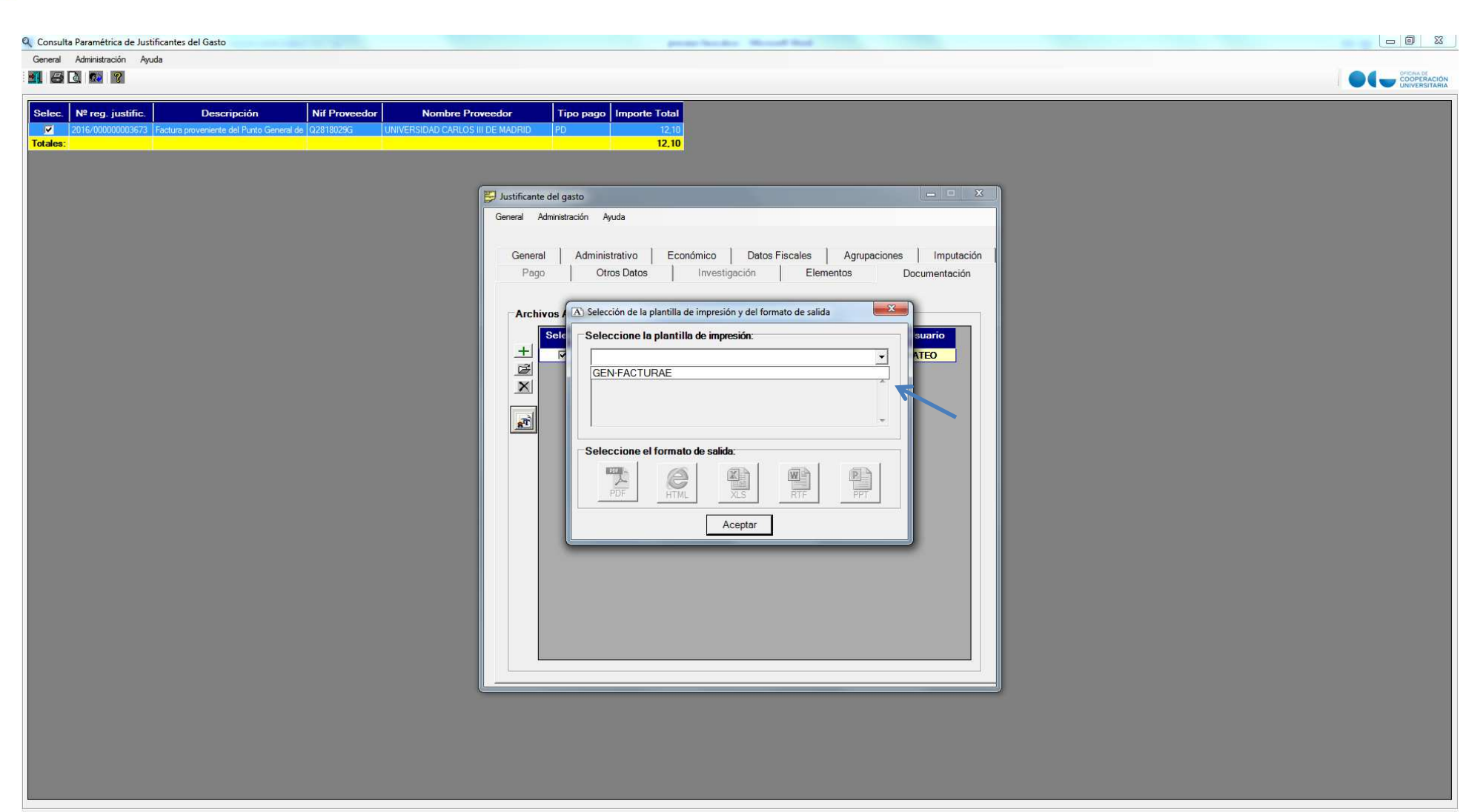

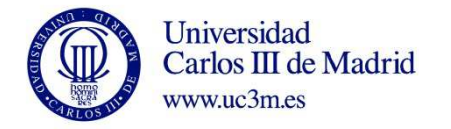

PASO 9: Por último y una vez guardado el documento en la pestaña General/Guardar, en la pestaña Otros datos, se generará el documento contable. **Importante: Si no se cumplimenta la fecha de conformidad en la pestaña administrativo, la opción generar documento contable estará inactiva.** 

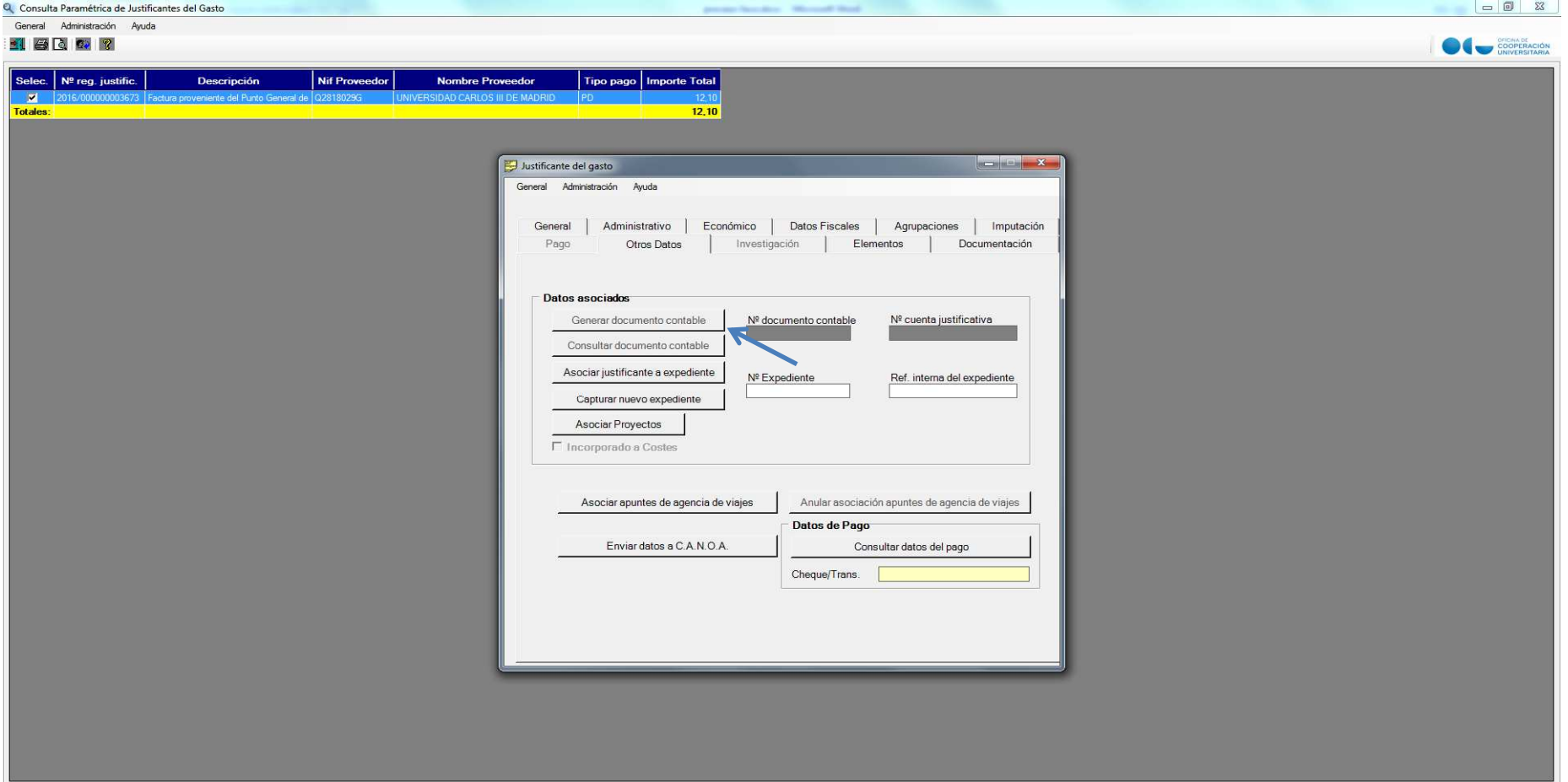

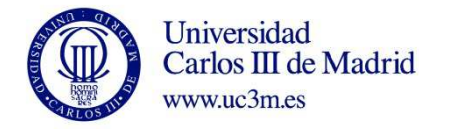

**PASO 10: En el caso de que los importes no sean correctos, y para rechazar la factura, hay que entrar en la pestaña administrativo y cumplimentar fecha de rechazo. A continuación se habilitará el motivo del rechazo, que también podrá comprender cualquier otra información que se haya comprobado que no sea correcta.** 

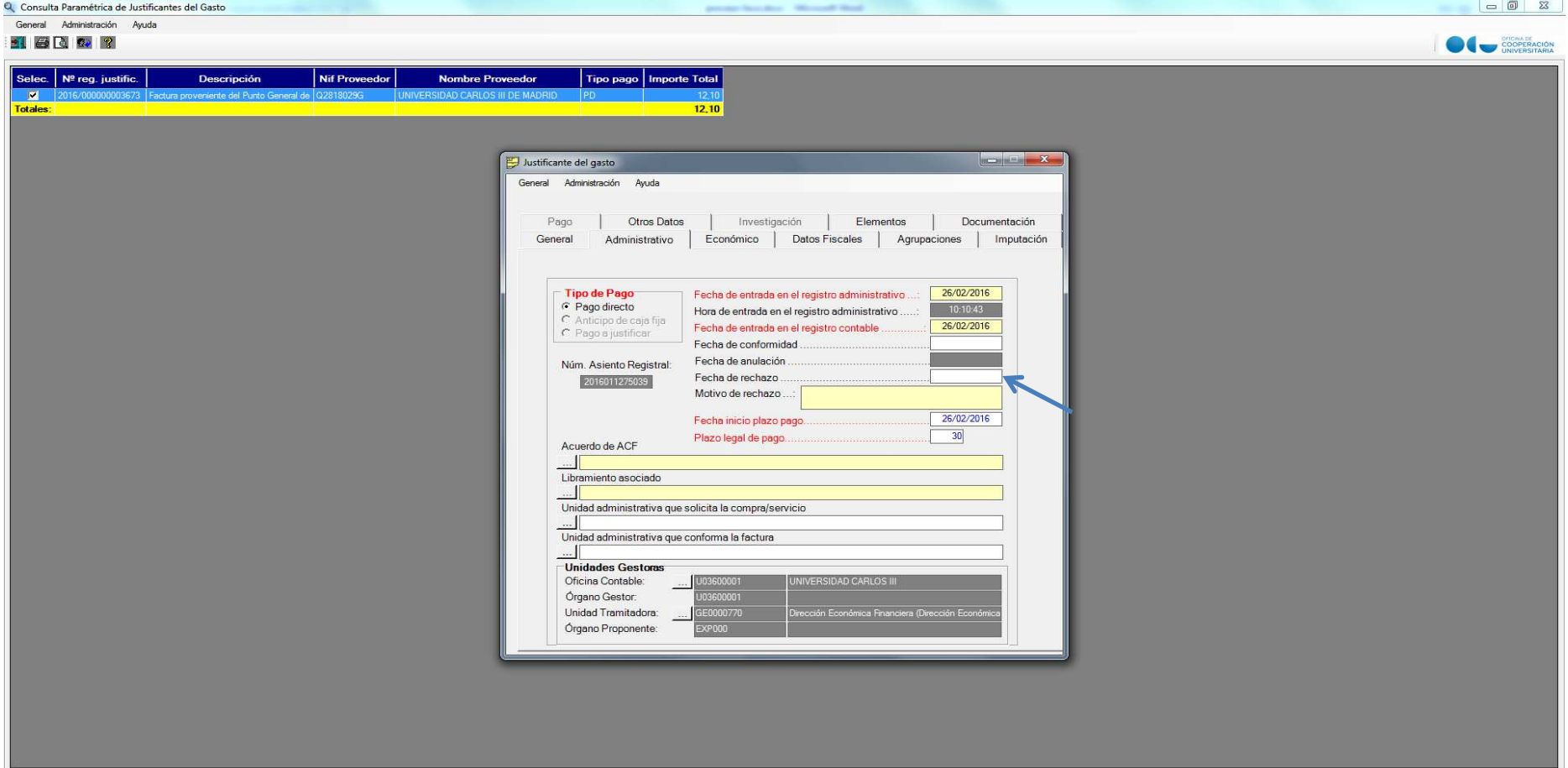

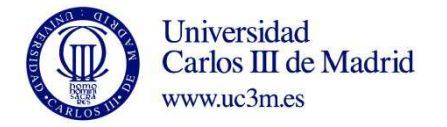

**PASO 11:** Traspaso de justificante a otro usuario. Se hace desde la pestaña Administración, Cambio de Propietario, Justificante de Gasto. En la nueva pantalla se selecciona el número de justificante a traspasar, quitando el usuario y grupo de usuario. En la siguiente pantalla se marca el usuario de destino y se acepta. Para el resto de avisos también se pulsa aceptar. Una vez finalizado el proceso el nuevo usuario podrá tramitar el justificante de gasto como se indica en los pasos anteriores.

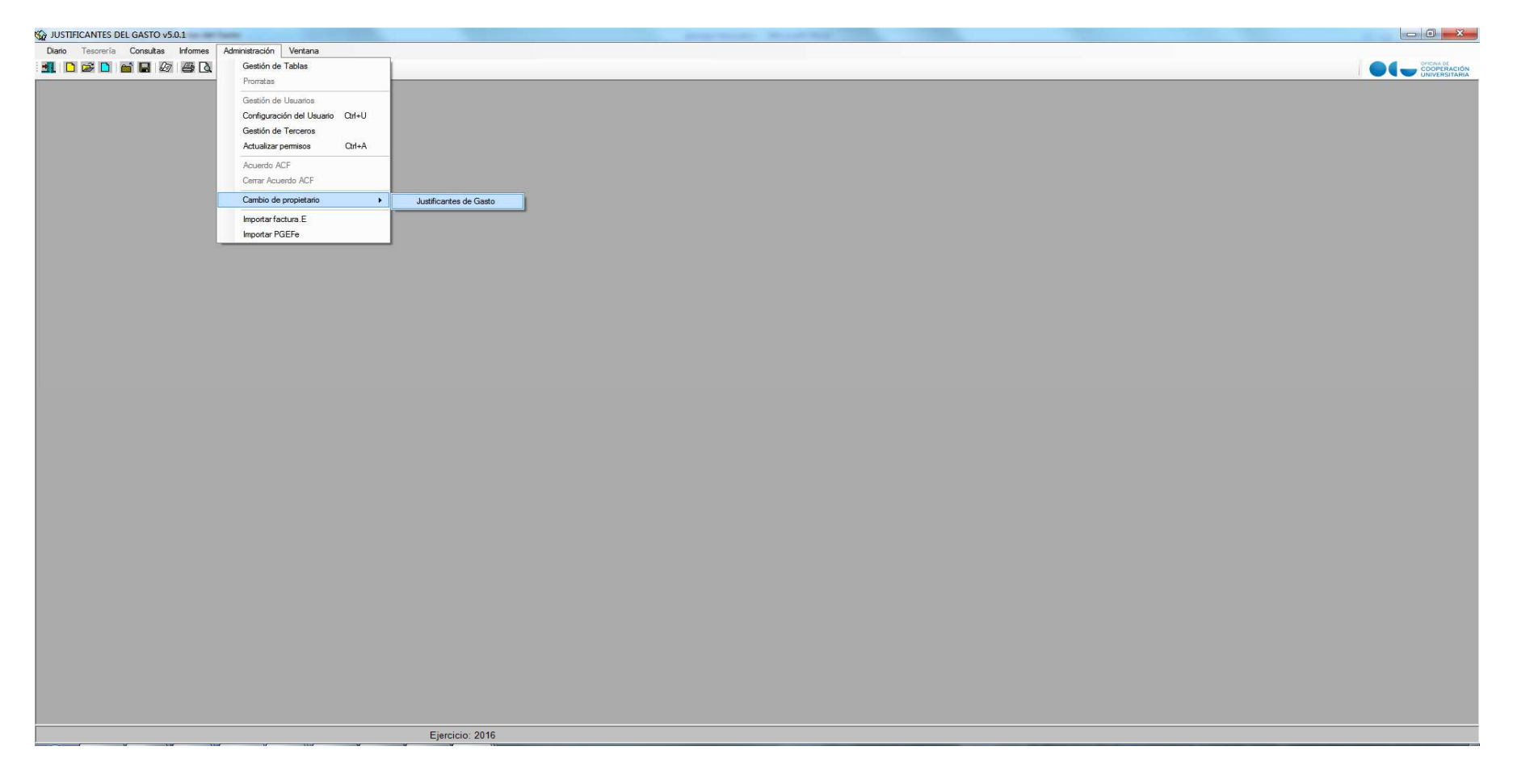

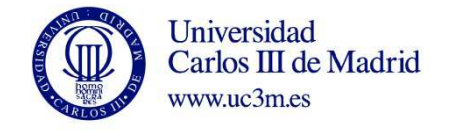

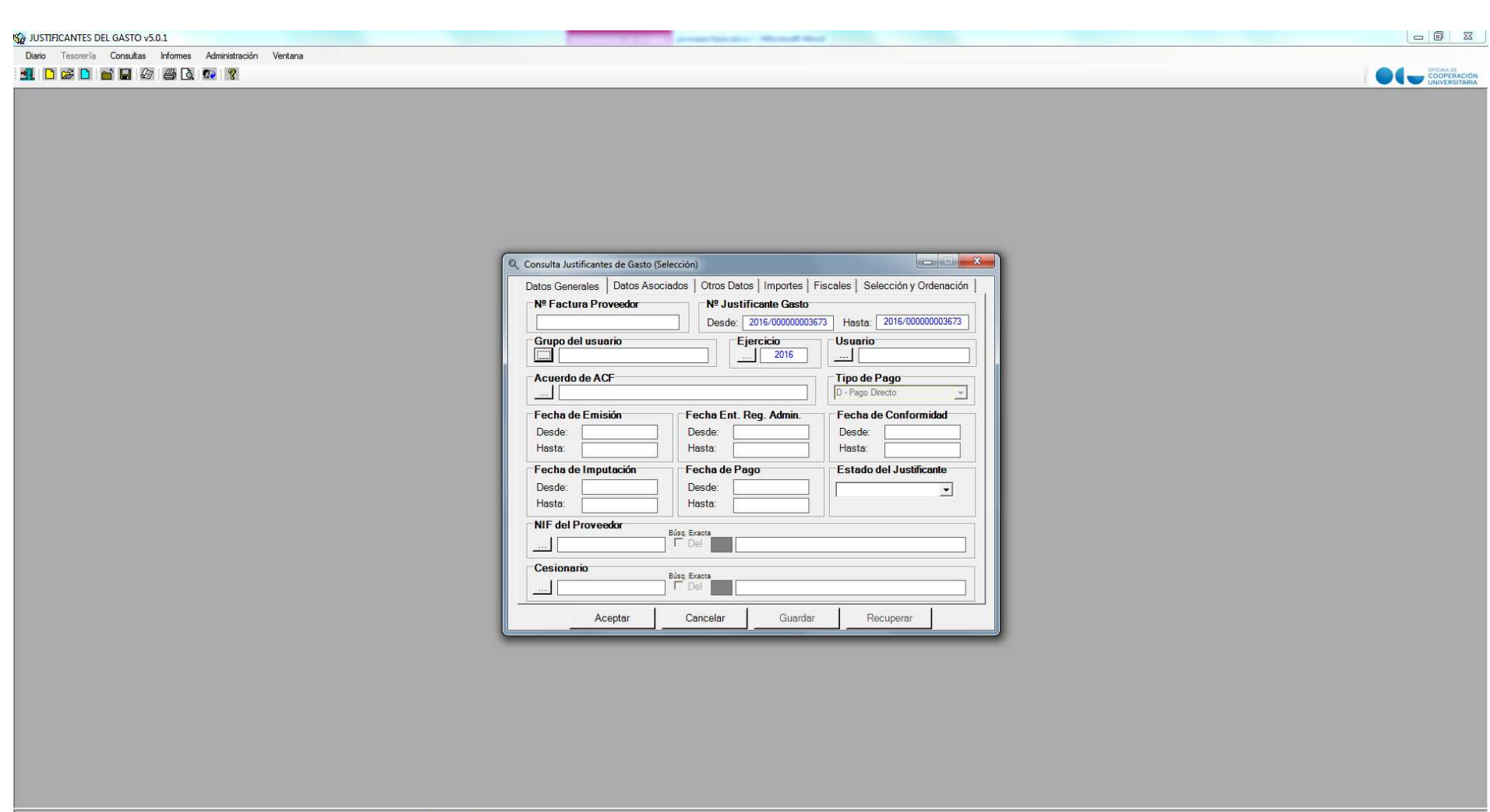

Eiercicio: 2016

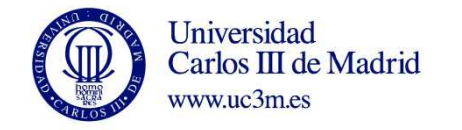

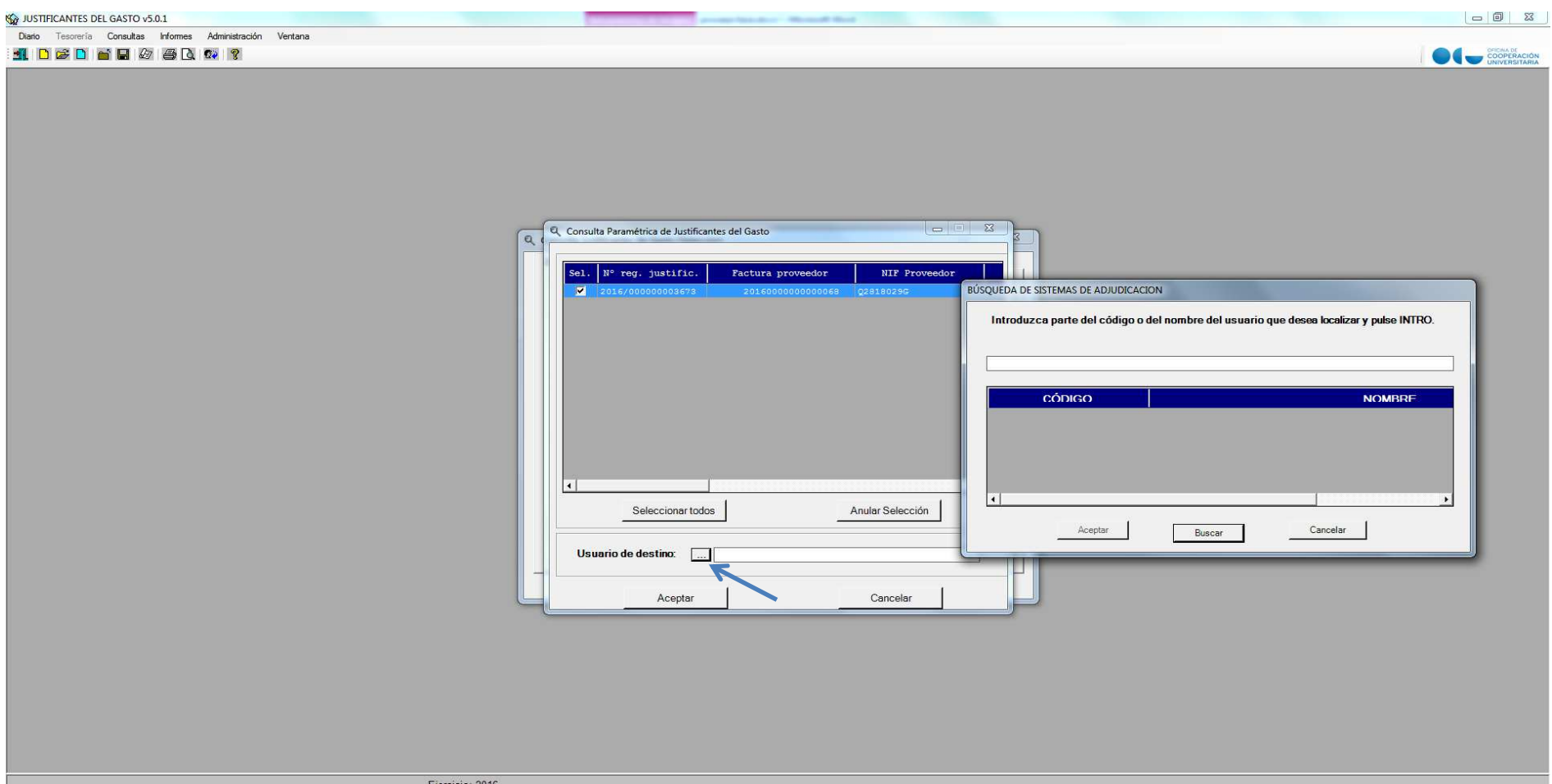

**17**

Ejercicio: 2016